## Создание стационарного случая

Добавление новых стационарных случаев доступно пользователям с ролями «Врач приемного отделения», «Врач стационара».

Для создания нового стационарного случая необходимо нажать кнопку «Добавить» в [журнале пациентов стационара](https://confluence.softrust.ru/pages/viewpage.action?pageId=46303227) и выбрать тип карты из предложенного списка. Доступно добавление следующих типов карт:

- [МКСБ](https://confluence.softrust.ru/pages/viewpage.action?pageId=46303471)
- $\bullet$ [История родов](https://confluence.softrust.ru/pages/viewpage.action?pageId=72647025)

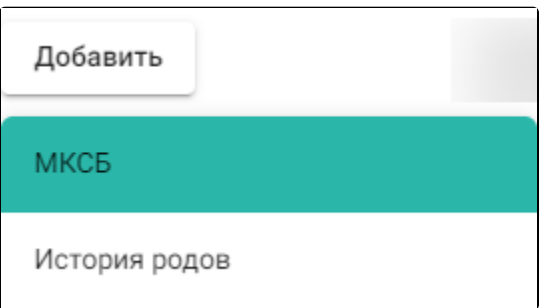

Список выбора типа карты

## После откроется форма для поиска пациента:

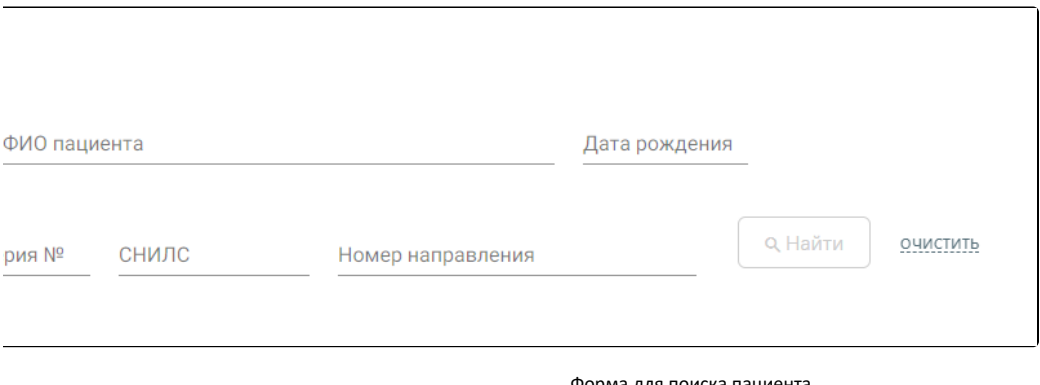

## Форма для поиска пациента

Добавление стационарного случая доступно в нескольких вариантах:

- 1. для пациентов, медицинская карта которых находится в информационной базе;
- 2. для пациентов, на которых медицинская карта не заведена.

В первом случае необходимо найти данные о пациенте в информационной базе. Для поиска необходимо ввести критерии поиска, затем нажать кнопку «Найти». Поиск можно осуществлять по серии и номеру полиса, ФИО пациента, дате рождения, серии и номеру удостоверения личности, СНИЛС, номеру направления.

Если при поиске МКСБ по направлению на госпитализацию не найдена койка, указанная в направлении, то отобразится соответствующее сообщение об ошибке.

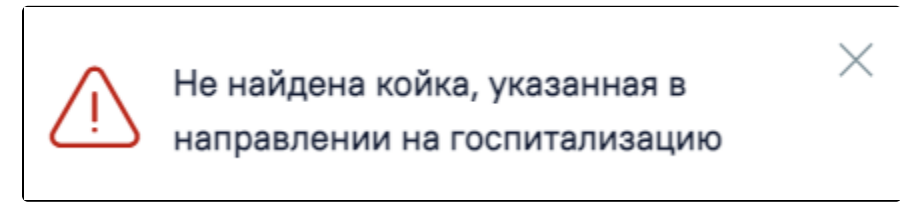

Сообщение об ошибке

Если подключен сканер, поиск можно осуществить с помощью сканирования штрихкода полиса или направления. Если подключен сканер, поиск можно осуществить с помощью сканирования штрихкода полиса или направления. Если сервис обработки данных от сканера недоступен, при сканировании отобразится сообщение об ошибке.

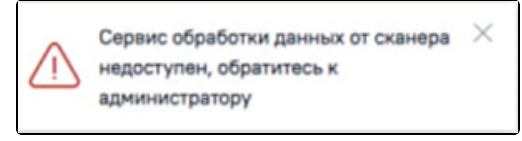

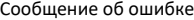

При сканировании документов отличных от полиса пациента или направления на госпитализацию отобразится сообщение об ошибке.

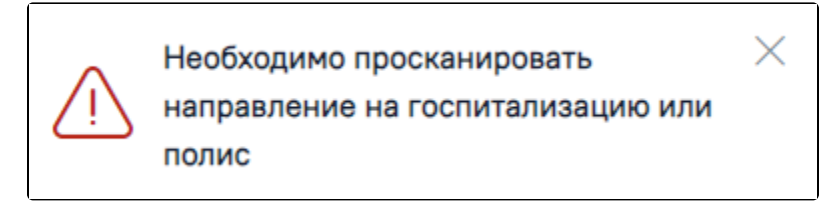

Сообщение о необходимости сканирования направления на госпитализацию или полиса

На основе совпадений можно создать МКСБ при помощи кнопки «Создать на основании». Если после сканирования совпадения не найдены, можно создать новую карту с помощью кнопки «Создать новую карту». В новой карте будут заполнены ФИО, дата рождения и номер полиса в соответствии с информацией в полисе.

При заполнении поле «СНИЛС» проверяется на корректность, поле подсвечивается красным цветом, пока длина номера не будет введена корректно.

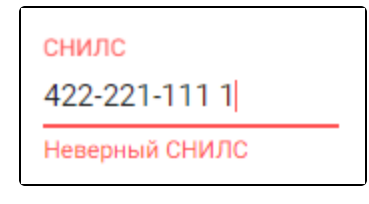

Ошибка «Неверный СНИЛС»

Чтобы очистить поля поиска, необходимо нажать «Очистить».

Для поиска пациента следует нажать кнопку «Найти».

Результат поиска представлен в виде таблицы. В таблице отображаются следующие данные о пациенте: ФИО, дата рождения, полис, СНИЛС, удостоверение личности пациента. В колонке «Источник» указывается источник данных о пациенте.

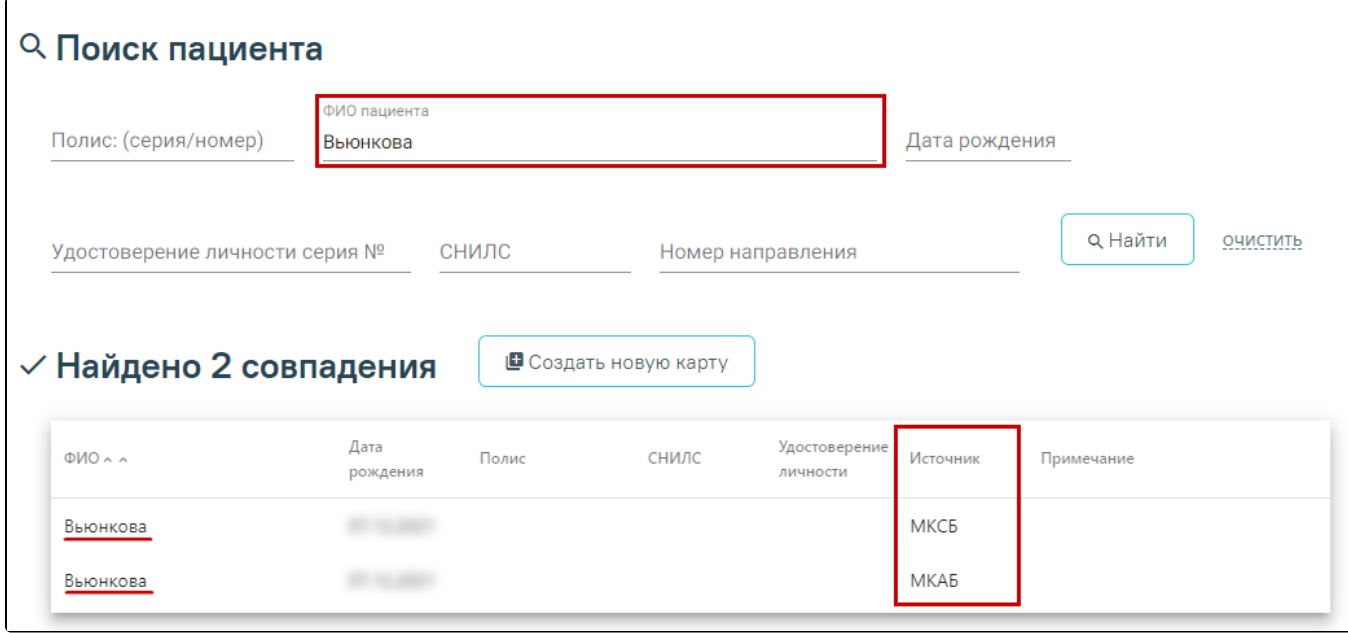

Форма «Поиск пациента»

- МКАБ (Медицинская карта амбулаторного больного) более предпочтительна для выбора, так как содержит наиболее полную и актуальную информацию о пациенте.
- МКСБ (Медицинская карта стационарного больного).
- ГИП (Главный индекс пациентов).
- УРЗ (Усеченный регистр застрахованных).
- ИЭМК (Интегрированная электронная медицинская карта).
- КБ (Карта беременной) используется для карт с типом «История родов». В поле «Примечание» отображается информация об учреждении, в котором находится карта беременной.

Если в таблице нет нужного пациента, при этом найдено совпадений более 5, необходимо ввести дополнительные критерии поиска и нажать кнопку «Найти», либо создать новую карту.

Если в результате поиска найден нужный пациент, то для оформления нового случая, необходимо выделить этого пациента в списке найденных пациентов. Ниже отобразится карта стационарного больного с частично заполненными полями. Состав блоков на форме определяется типом выбранной при создании карты.

Заполнение карты подробнее описано в разделах [«Работа с медицинской картой стационарного больного»](https://confluence.softrust.ru/pages/viewpage.action?pageId=46303471) и [«Создание и редактирование карточки с типом](https://confluence.softrust.ru/pages/viewpage.action?pageId=72647025)  ["История родов"».](https://confluence.softrust.ru/pages/viewpage.action?pageId=72647025)

МКСБ с типом [«История развития новорожденного](https://confluence.softrust.ru/pages/viewpage.action?pageId=72647665)» создается автоматически из МКСБ с типом [«История родов»](https://confluence.softrust.ru/pages/viewpage.action?pageId=72647025) матери, путем заполнения блока «Данные о [новорожденном»](https://confluence.softrust.ru/pages/viewpage.action?pageId=72647025#id-%D0%A0%D0%B0%D0%B1%D0%BE%D1%82%D0%B0%D1%81%C2%AB%D0%98%D1%81%D1%82%D0%BE%D1%80%D0%B8%D0%B5%D0%B9%D1%80%D0%BE%D0%B4%D0%BE%D0%B2%C2%BB-%D0%91%D0%BB%D0%BE%D0%BA%C2%AB%D0%94%D0%B0%D0%BD%D0%BD%D1%8B%D0%B5%D0%BE%D0%BD%D0%BE%D0%B2%D0%BE%D1%80%D0%BE%D0%B6%D0%B4%D0%B5%D0%BD%D0%BD%D0%BE%D0%BC%C2%BB) на форме «Течение родов».

Во втором случае, для оформления пациентов, на которых может быть не заведена медицинская карта, следует также осуществить поиск. Если в результате поиска не найдено ни одной записи, появится сообщение, что пациенты не найдены, а поля МКСБ будут пустые. Будет предложено создать новую карту:

≫ Пацентов по вашему запросу не найдено

■ Создать новую карту

Пациент не найден

Если дата создания МКСБ попадает в период, по которому имеется закрытый [реестр счетов](https://confluence.softrust.ru/pages/viewpage.action?pageId=9799381), то при создании карты отобразится предупреждающее сообщение.

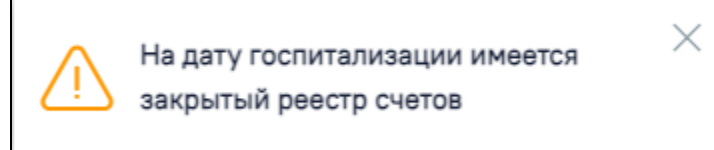

Предупреждающее сообщение о наличии закрытого реестра счетов на дату госпитализации

Поля, помеченные звездочкой, обязательны для заполнения. При заполнении некоторых полей ниже показывается количество набранных символов и максимально возможное количество.

При заполнении полей даты и времени некорректными данными поля выделяются красным цветом. При наведении мыши на поле отображается всплывающая подсказка с информацией о допустимом диапазоне значений.

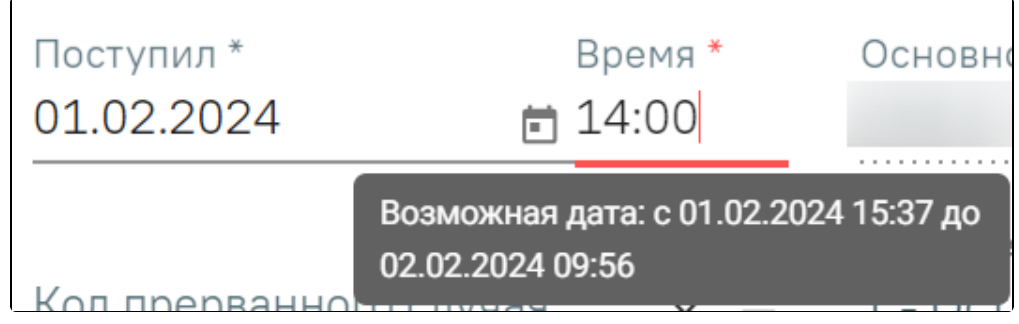

Подсказка о допустимом диапазоне значений